## **Αναλυτικές οδηγίες καταχώρισης για την υποβολή αίτησης τοποθέτησης αποσπασμένων:**

- 1) Μεταβαίνετε στην πλατφόρμα [«Διαχείριση αιτήσεων τοποθέτησης εκπαιδευτικών»](http://81.186.75.87:8080/ait/), στην οποία μπορεί να συνδεθεί κάποιος και από την ιστοσελίδα της Διεύθυνσης, από τον αντίστοιχο σύνδεσμο που υπάρχει στους «Χρήσιμους Συνδέσμους».
- 2) Στην φόρμα που εμφανίζεται, συμπληρώνετε τα στοιχεία σας (ΑΦΜ, ΑΜ, ειδικότητα) και κατόπιν επιλέγετε «Είσοδος»

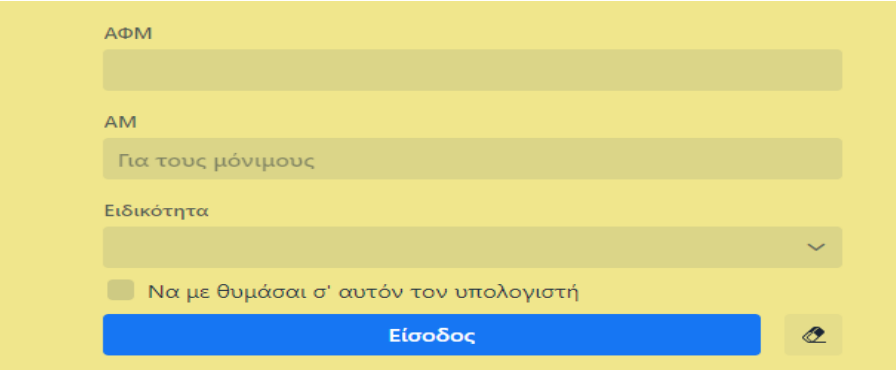

3) Ελέγχετε τα στοιχεία σας και, αν χρειαστεί, τα διορθώνετε και επιλέγετε «Αποθήκευση Αλλαγών»

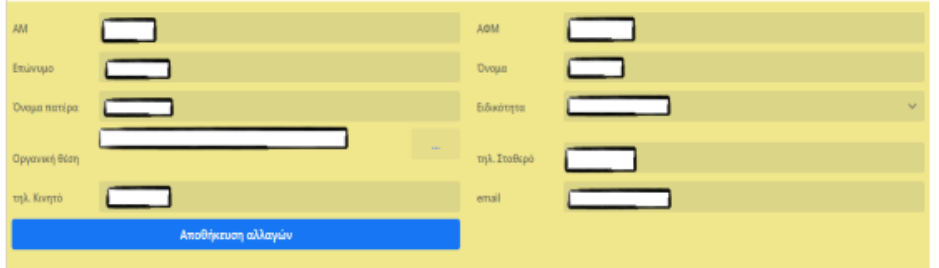

4) Κατόπιν επιλέγετε αριστερά «Επιλέξτε Αίτηση»

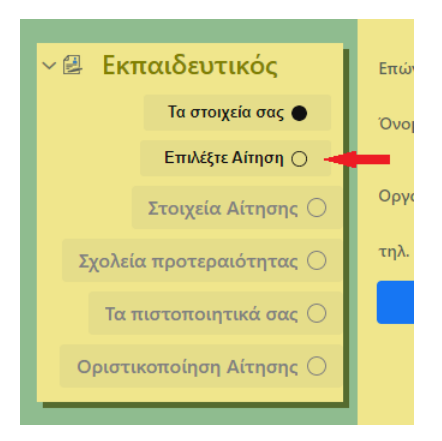

5) Πατάτε πάνω στην γραμμή που σας αφορά και κατόπιν το κουμπί «Επιλογή»

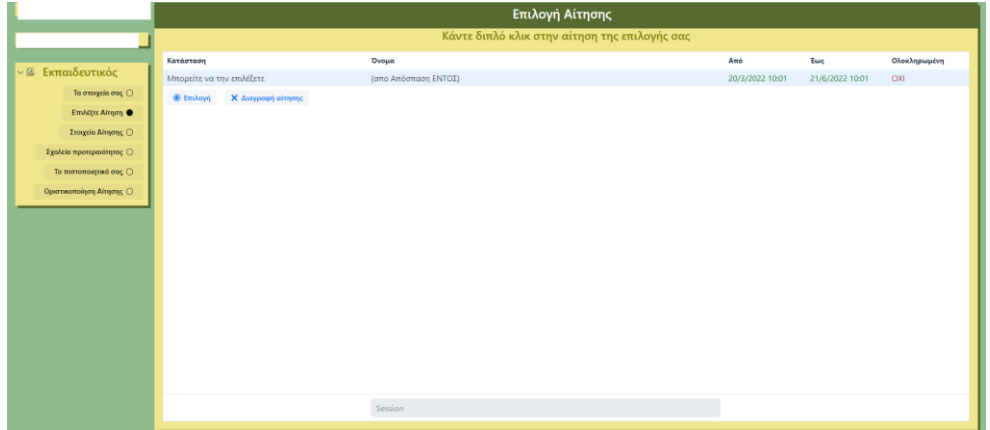

6) Επιλέγετε αριστερά το πεδίο *«Σχολεία προτεραιότητας».*

 Στην καρτέλα που εμφανίζεται κάνετε κλικ στο κουμπί *«Πρόσθεσε νέο σχολείο»* και στη λίστα των σχολείων που εμφανίζεται επιλέγετε το σχολείο προτίμησής σας και πατάτε *«Επιλογή».* 

 Μπορείτε να προσθέσετε έως είκοσι (20) επιλογές, ενώ με τα *βελάκια* μπορείτε να μετακινήσετε μια θέση πάνω ή μια θέση κάτω το κάθε επιλεγμένο από εσάς σχολείο. Μπορείτε να διαγράψετε μια επιλογή σας με το *εικονίδιο (Χ).* 

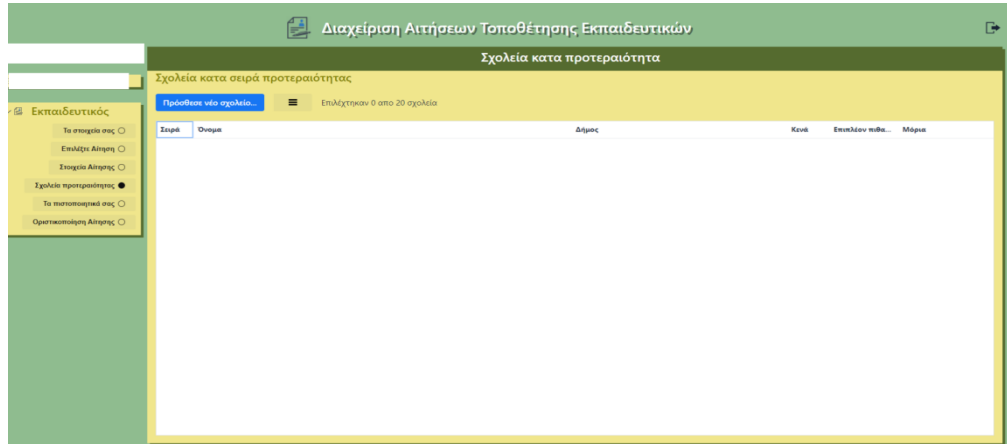

- 7) **Δεν απαιτείται να ανεβάσετε τα πιστοποιητικά σας**.
- 8) Μόλις ολοκληρώσετε την επιλογή σχολικών μονάδων, οριστικοποιείτε την αίτησή σας επιλέγοντας αριστερά «Οριστικοποίηση Αίτησης» και κατόπιν «Συναινώ στη χρήση και επεξεργασία των προσωπικών μου δεδομένων από το ΠΥΣΠΕ Κιλκίς για τη συγκεκριμένη διαδικασία» και τέλος το κουμπί «Οριστικοποίηση Αίτησης».

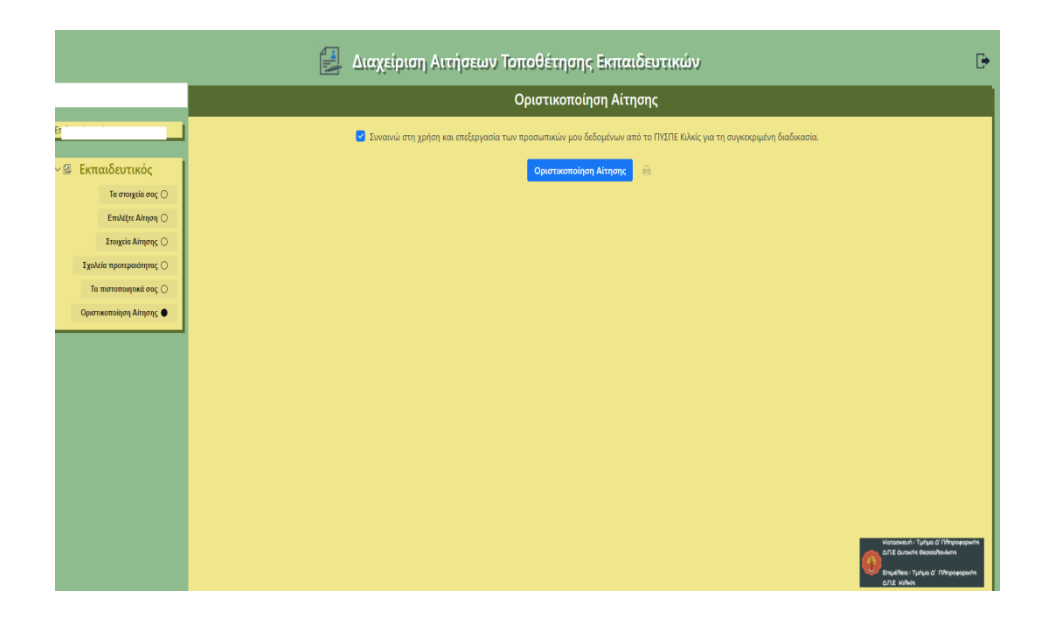

 Πατώντας στο εικονίδιο *«Εκτύπωση»* που βρίσκεται δίπλα στο κουμπί **«Οριστικοποίηση Αίτησης»** μπορείτε να κάνετε προεπισκόπηση της αίτησής σας και να την εκτυπώσετε για να την έχετε στο αρχείο σας.